# Office365ProPlus インストールマニュアル

# 1.Microsoft へのサインイン

(1)office365 サイト(https://www.office.com/)にアクセスし、「サインイン」をクリックします。

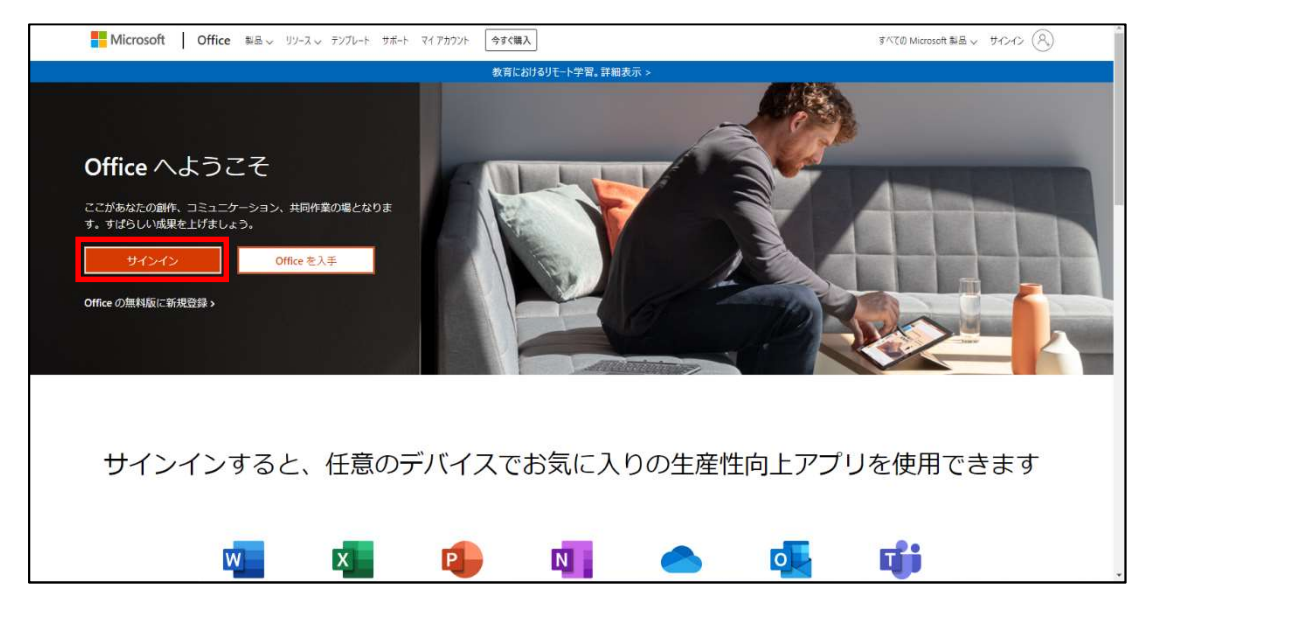

(2)以下の通り、サインインを進めてください。

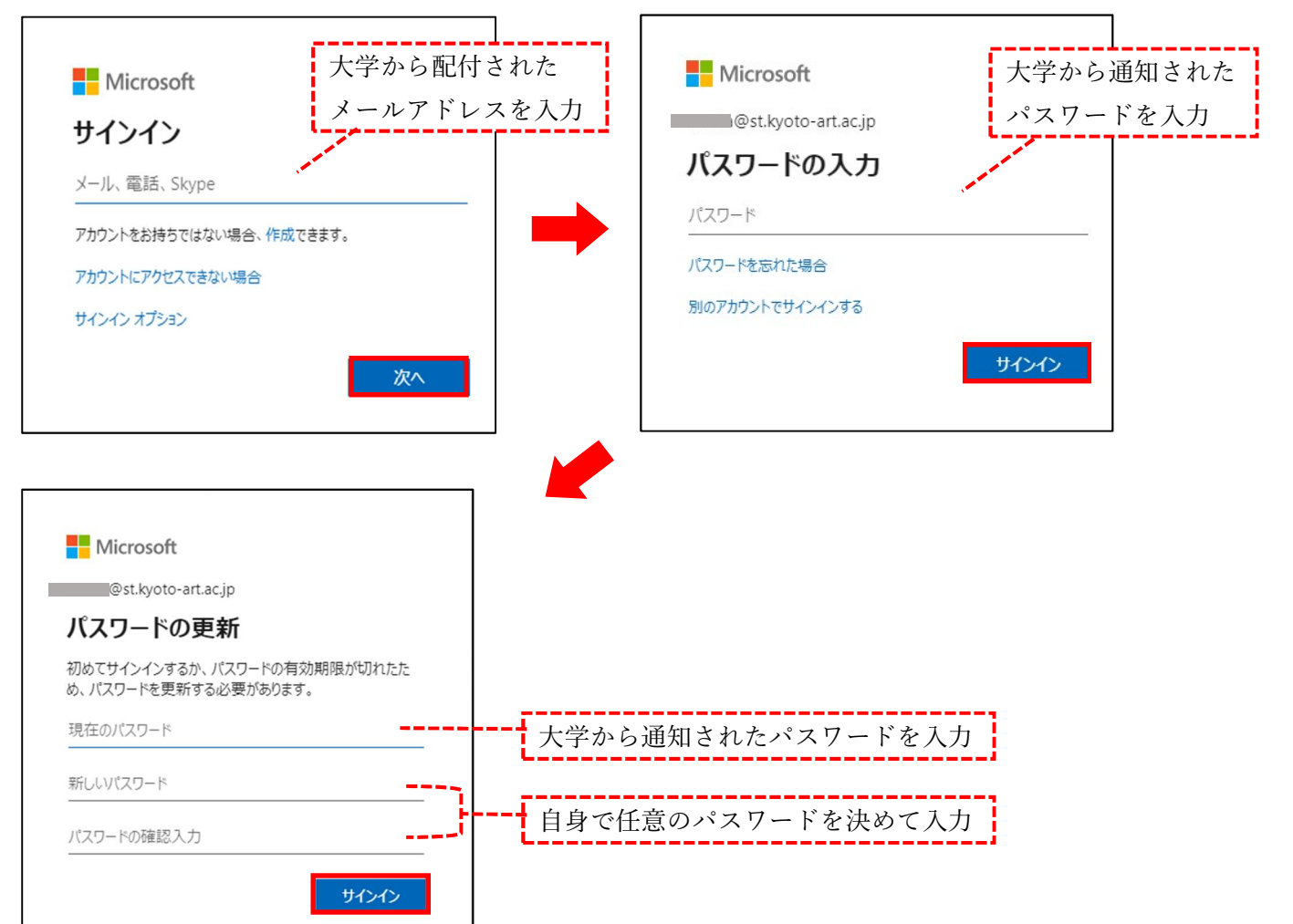

# Microsoft アカウントのパスワードについて

新入生と在学生でパスワードの通知方法が異なります。注意してください。

- ・2020 年度以前に入学…大学メールアドレスにメールで通知
- ・2021 年度に入学…各種サービスアカウント通知書に記載して通知

※大学から通知されたパスワードは初回のサインイン時のみです。2 回目以降は自身で設定した パスワードを使用し、サインインしてください。

### 2.インストールファイルのダウンロード

(1)サインインが完了すると次の画面が表示されますので、「Office のインストール」をクリックし、 「Office365 アプリ」をクリックします。

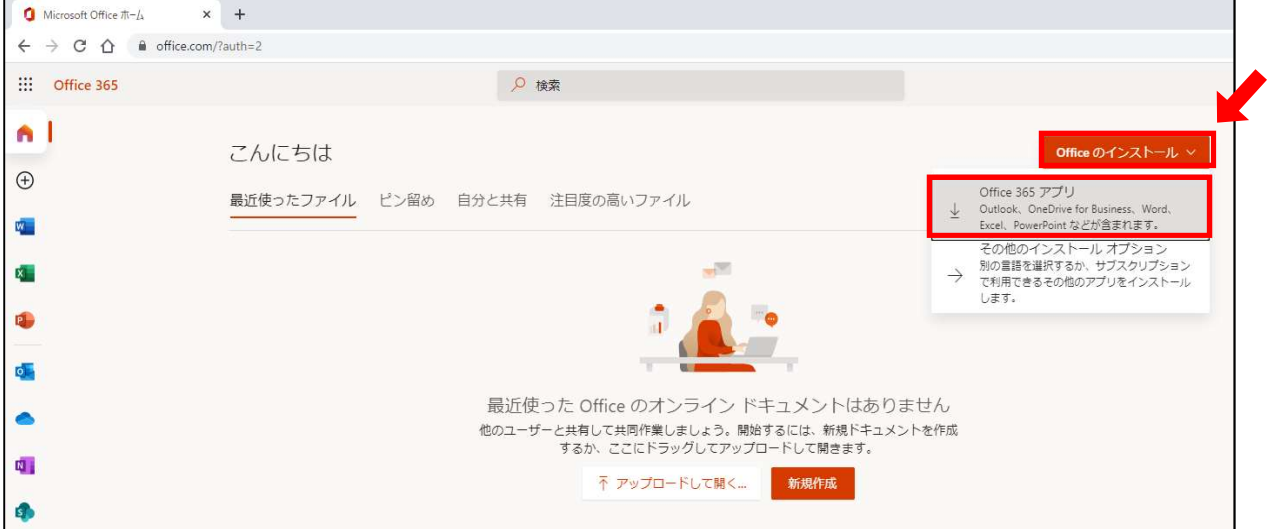

(2)ブラウザによって表示が異なります。ご使用のブラウザの手順を確認し、ファイルを保存してください。

<GoogleChrome の場合>

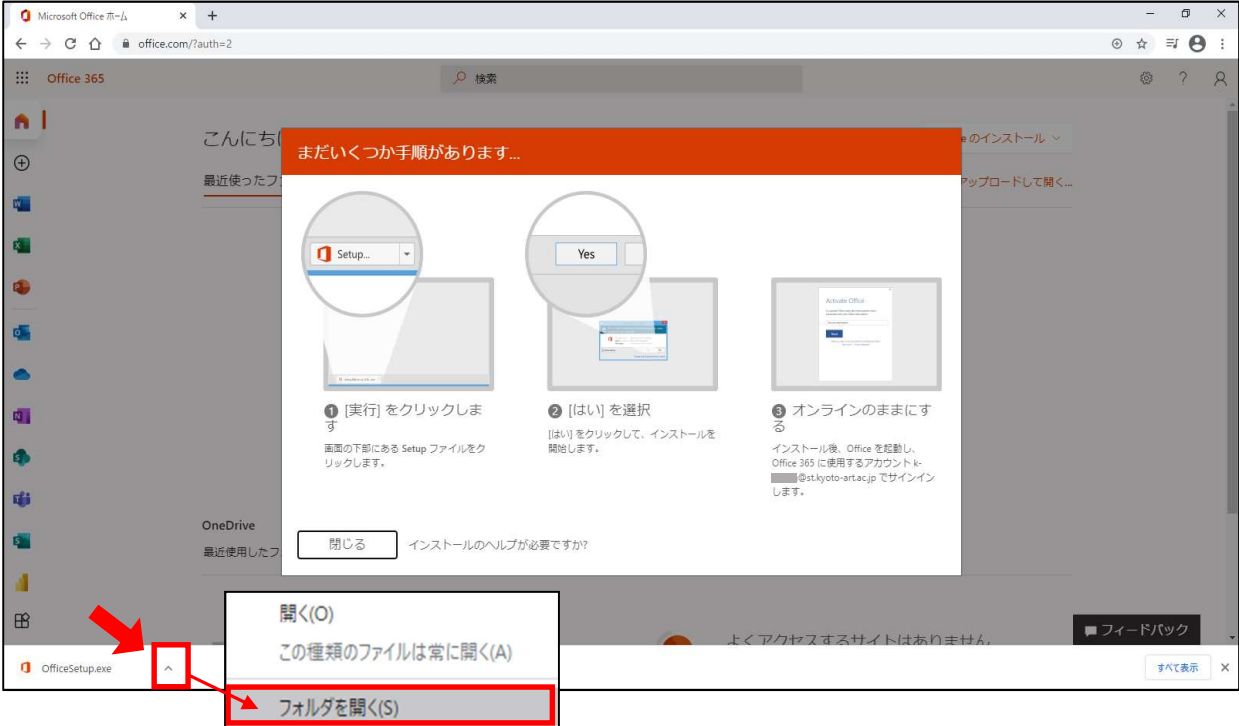

①左下のファイルの「^」をクリックし、「フォルダを開く」を選択します。

②「OfficeSetup.exe」を右クリックし、「管理者として実行」を選択します。

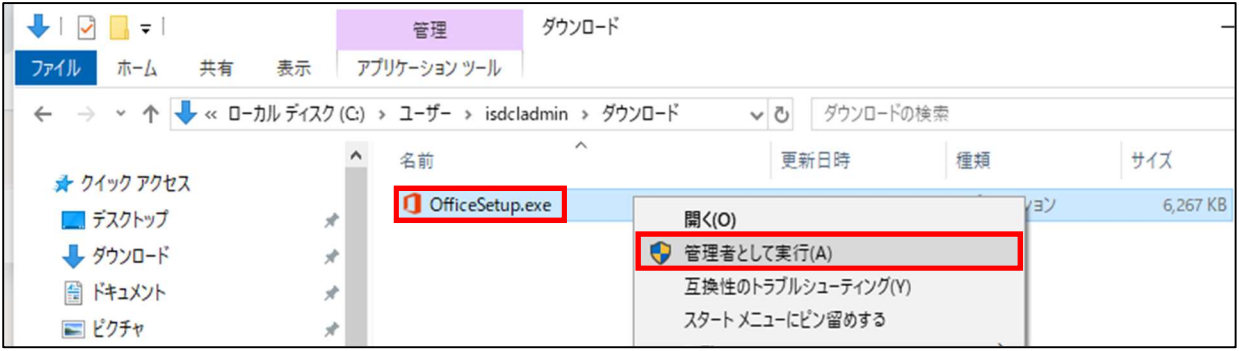

<Microsoft edge の場合>

① 「ファイルを開く」をクリックする。

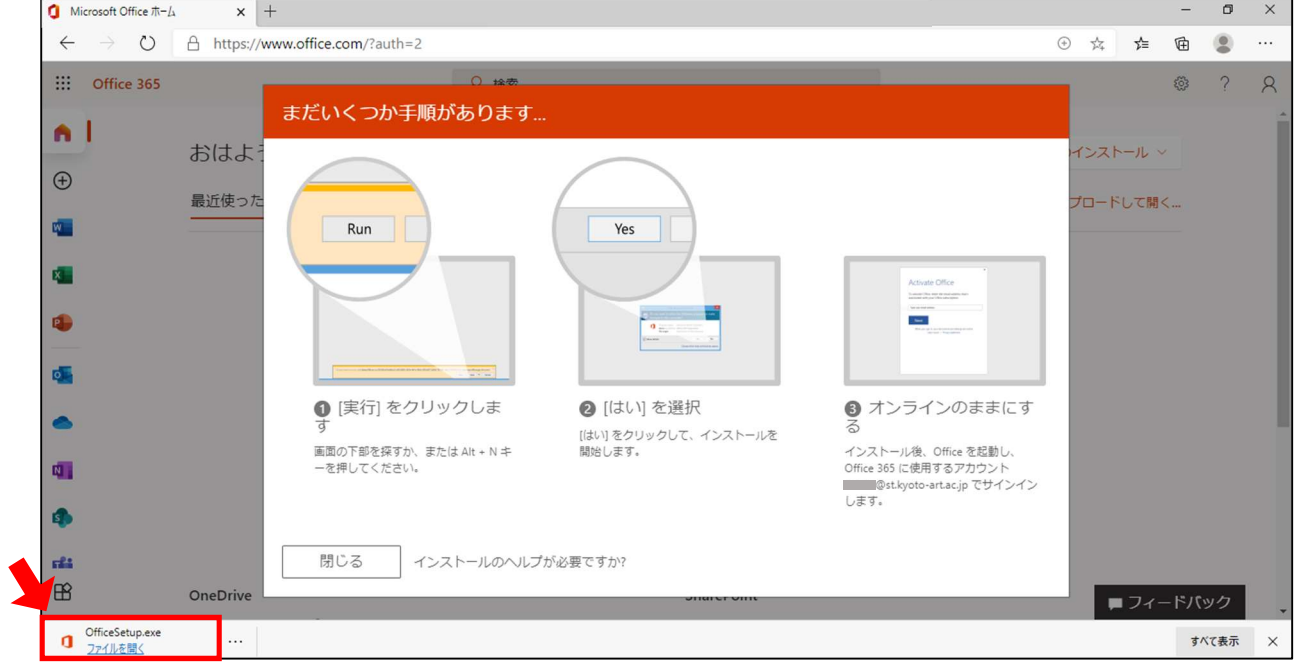

②「このアプリがデバイスに変更を加えることを許可しますか?」と画面が表示されますので、 「はい」をクリックします。

<sup>※「</sup>このアプリがデバイスに変更を加えることを許可しますか?」の画面が表示される場合は、 「はい」を選択してください。

## 3.Office365ProPlus のインストール

インストールが開始されますので、下図のように「すべて完了です。~」と表示されるまで待ってください。 インストールが完了したら、「閉じる」をクリックします。

※インストール中は画面を閉じたり、インターネット接続を切ったりしないようにしてください。

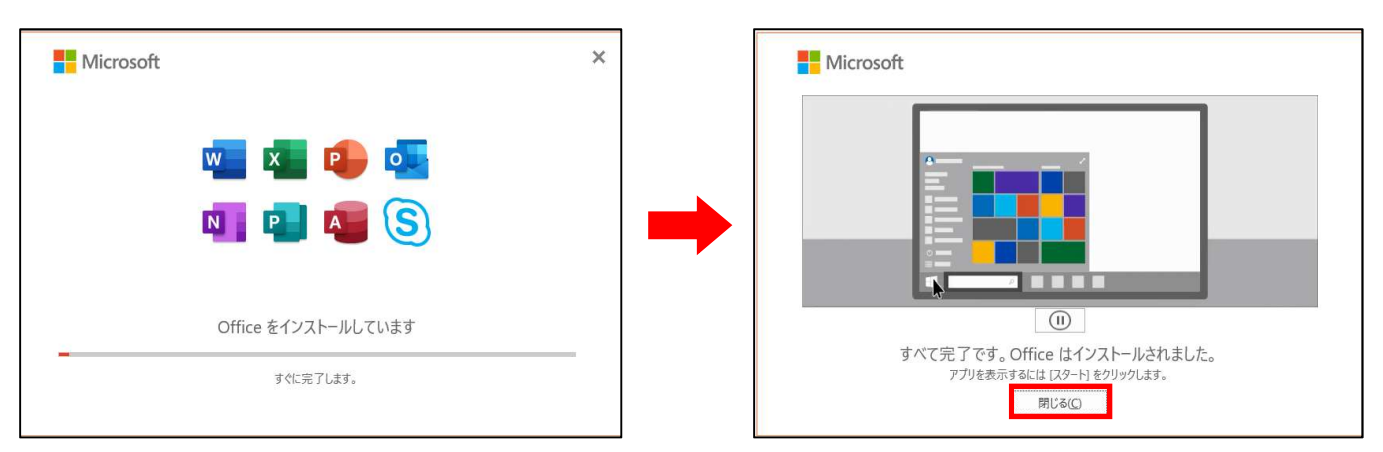

# 4.ライセンス認証

(1)インストールが完了したら、Windows のスタートボタン Hull をクリックし、Excel をクリックします。 以下の画面が表示されたら、「続行」をクリックします。

(説明では Excel を使用していますが、別の Office ソフトでも構いません。)

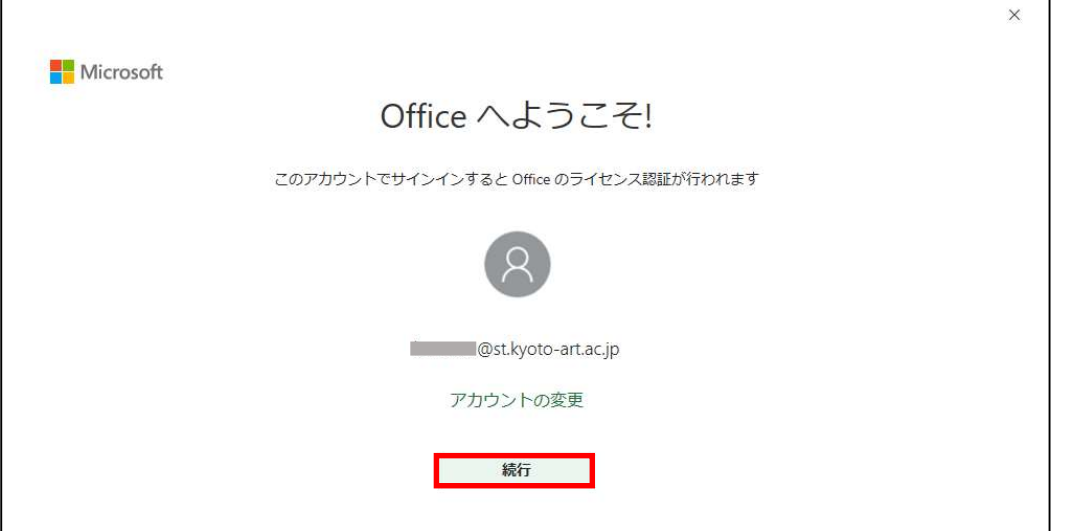

(2)ライセンス認証画面が表示されますので「次へ」をクリックし、Microsoft アカウントのパスワードを 入力してください。

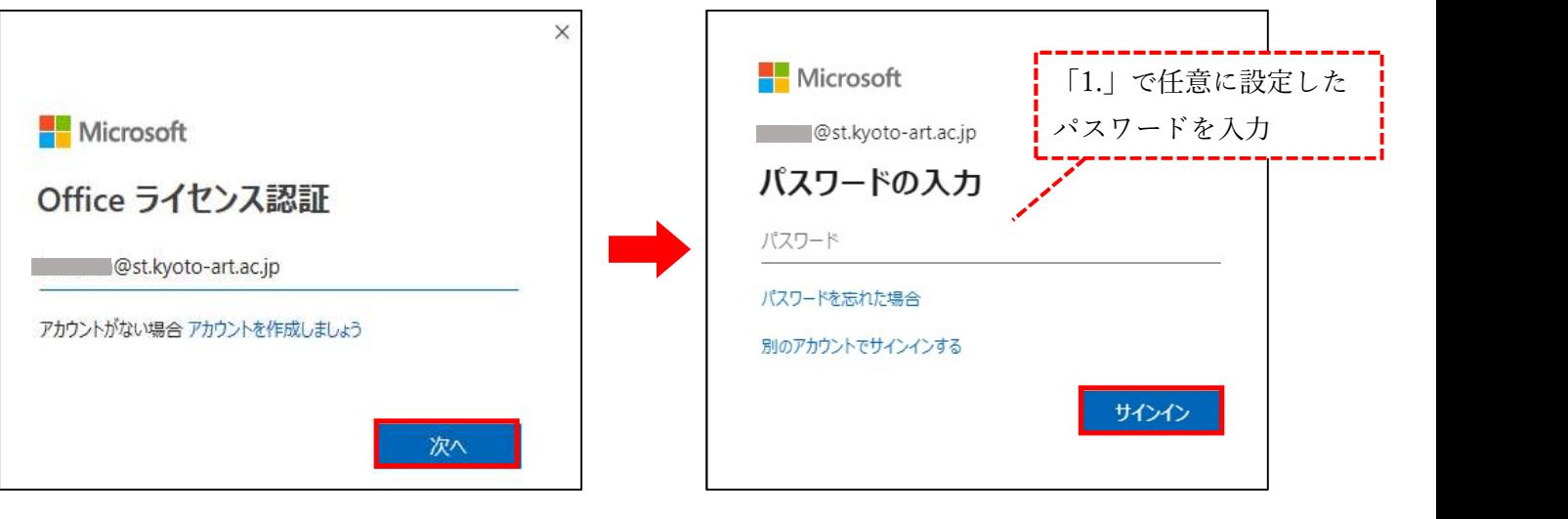

(3)サインインが完了したら、以下の画面が表示されますので、使用許諾契約書を読んで「同意する」を クリックします。

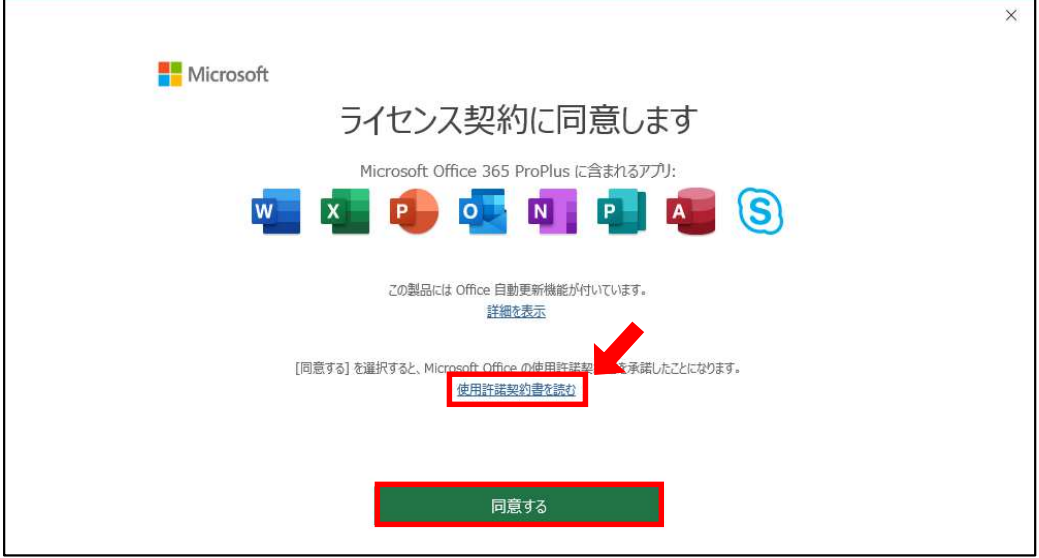

(4)以下の画面が表示されたら、「閉じる」をクリックしてください。

![](_page_4_Picture_23.jpeg)

(5)Office アプリケーションの右上に自分の氏名が表示されたら、インストール完了です。

![](_page_4_Picture_24.jpeg)

※下記のような画面が表示された場合は、「組織がデバイスを管理できるよう にする」のチェックを 外し、「いいえ、このアプリのみにサインインします」 をクリックしてください。

![](_page_5_Picture_1.jpeg)

以上です。